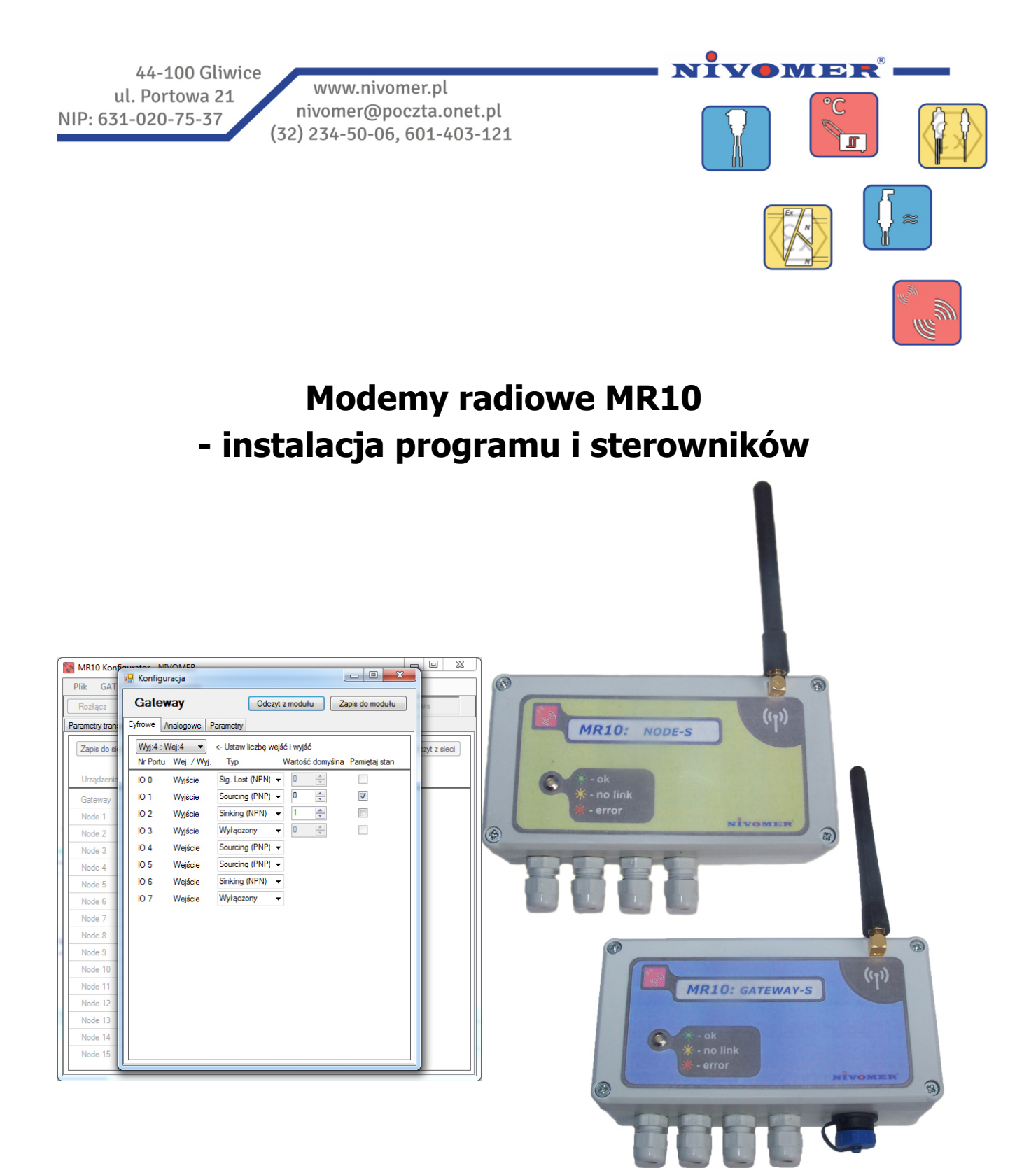

## **Spis treści**

1. Instalacja

## **1. Instalacja**

 Instalację programu rozpoczynamy przez pobranie pliku *"MR10 Instalator.exe"* na dysk komputera. Instalacja przebiega według następujących kroków:

• Uruchomić instalator za pomocą pliku *"MR10 Instalator.exe"* i zezwolić programowi na wprowadzenie zmian na tym komputerze.

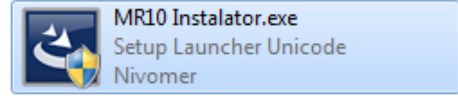

*Rys 1. Plik instalatora oprogramowania MR10.* 

• Uruchomiony zostanie program instalacyjny pokazany na rysunku 2. Aby przejść do kolejnego kroku naciskamy przycisk "Dalej".

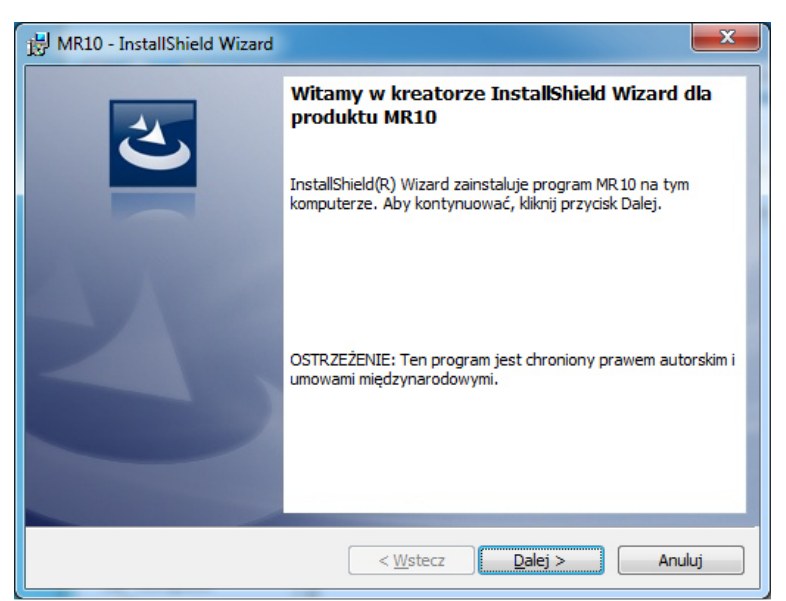

*Rys 2. Widok okna programu instalacyjnego MR10* 

• Rozpoczęcie procesu instalacji plików przyciskiem "Instaluj"

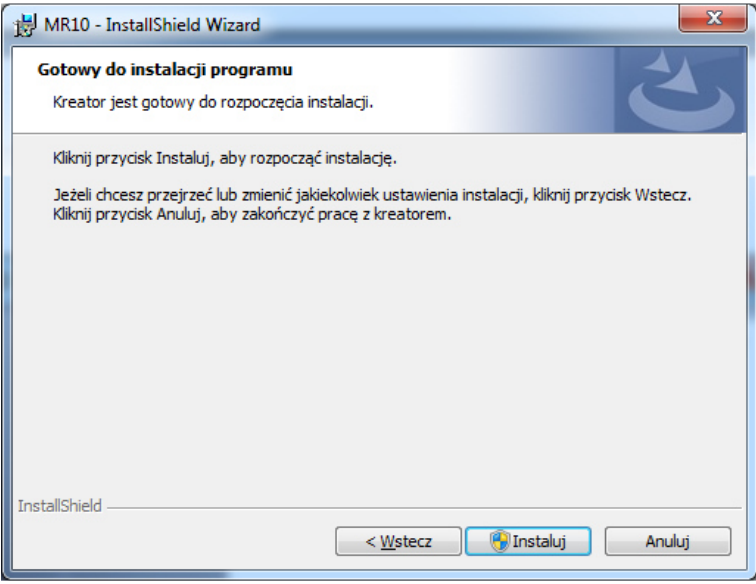

*Rys 3. Rozpoczęcie procesu instalacji.* 

• Po zakończeniu kopiowania wszystkich plików pojawi się okno instalatora sterowników które należy zainstalować klikając przyciskiem dalej.

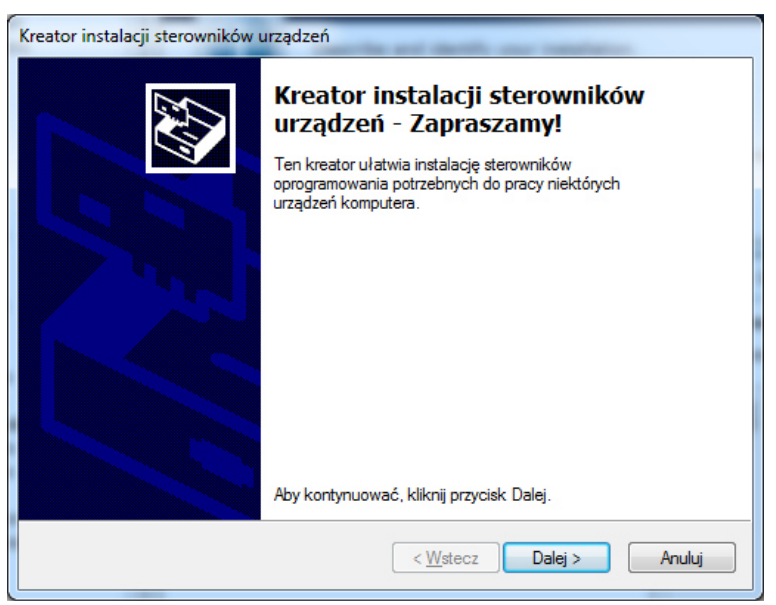

*Rys 4. Instalacja sterowników modemu MR10.* 

• Podczas instalacji pojawią się dwa ostrzeżenia o braku podpisów cyfrowych sterowników. Należy wybrać opcję **"Zainstaluj oprogramowanie sterownika mimo to"**

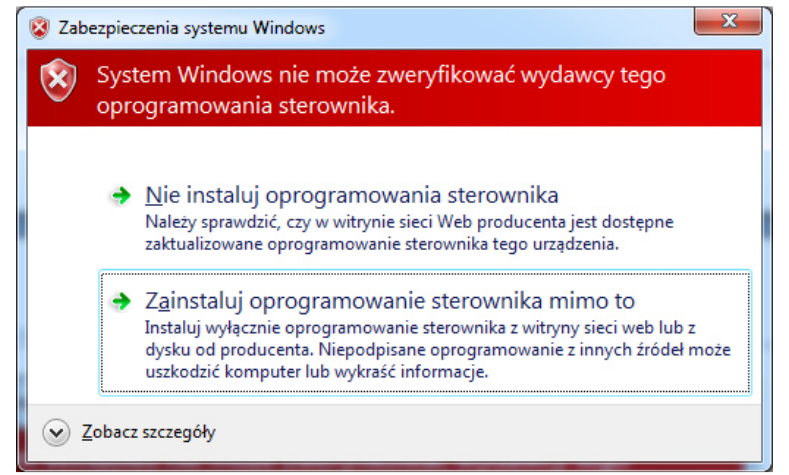

*Rys 5. Okno potwierdzenia instalacji niepodpisanych cyfrowo sterowników.* 

• Poprawna instalacja sterowników zakończy się monitem jak na rysunku 6. Przycisk "Zakończ".

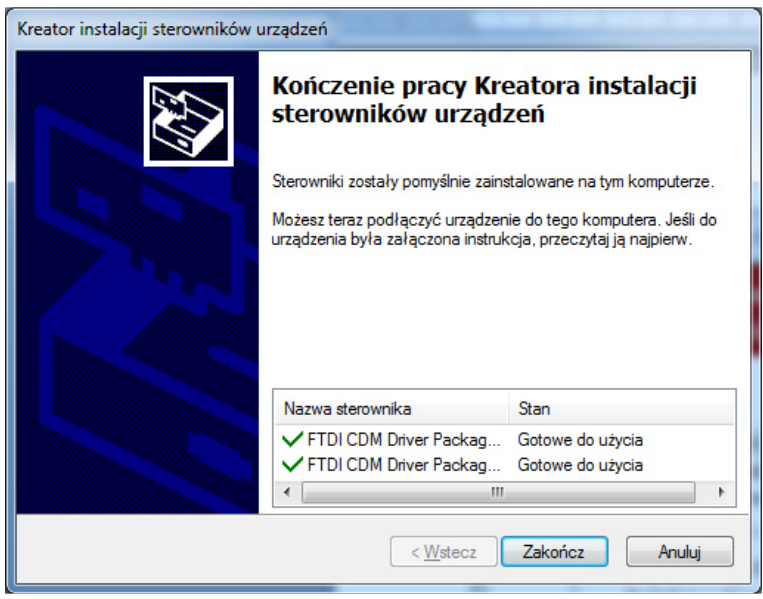

*Rys 6. Poprawnie zainstalowane sterowniki modemu MR10.* 

• Po zakończeniu instalacji wyświetli się komunikat jak na rysunku 7. Przycisk "Zakończ" zamknie okno.

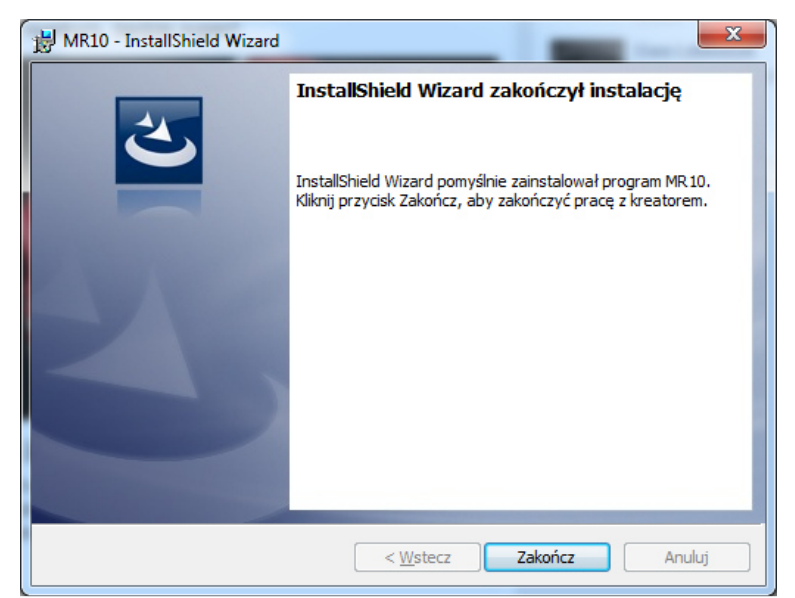

*Rys 7. Ukończona instalacja oprogramowania.*